Manual Consulta socios Inserbar S.A.

 Iniciar el explorador de Internet (Google Chrome, Internet Explorer, Microsoft Edge, Mozilla Firefox), Digitamos la página web [www.inserbar.com](http://www.inserbar.com/)

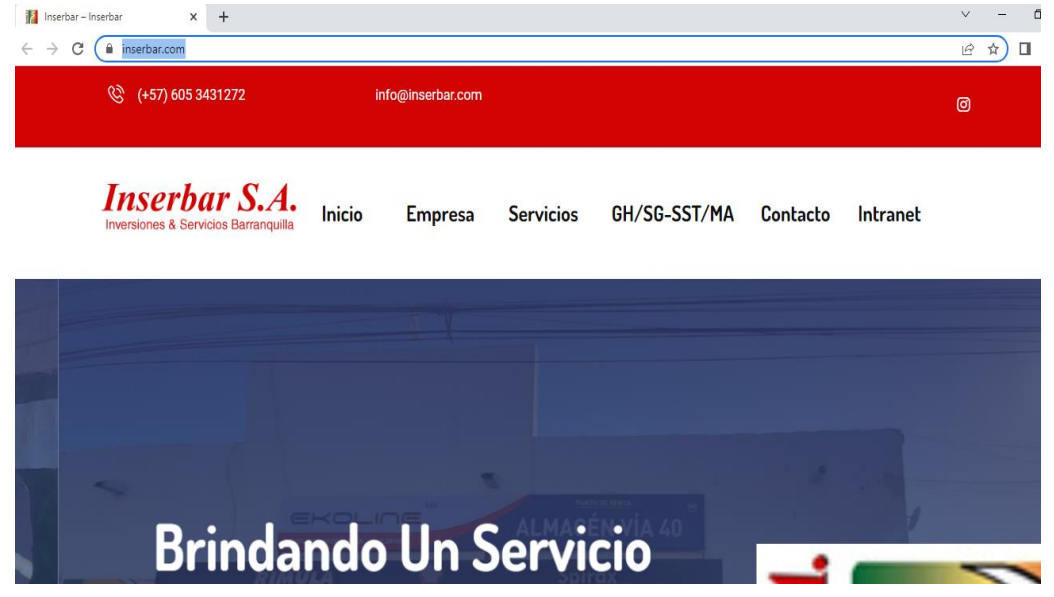

Presionamos click en el menú Intranet como aparece en la siguiente grafica

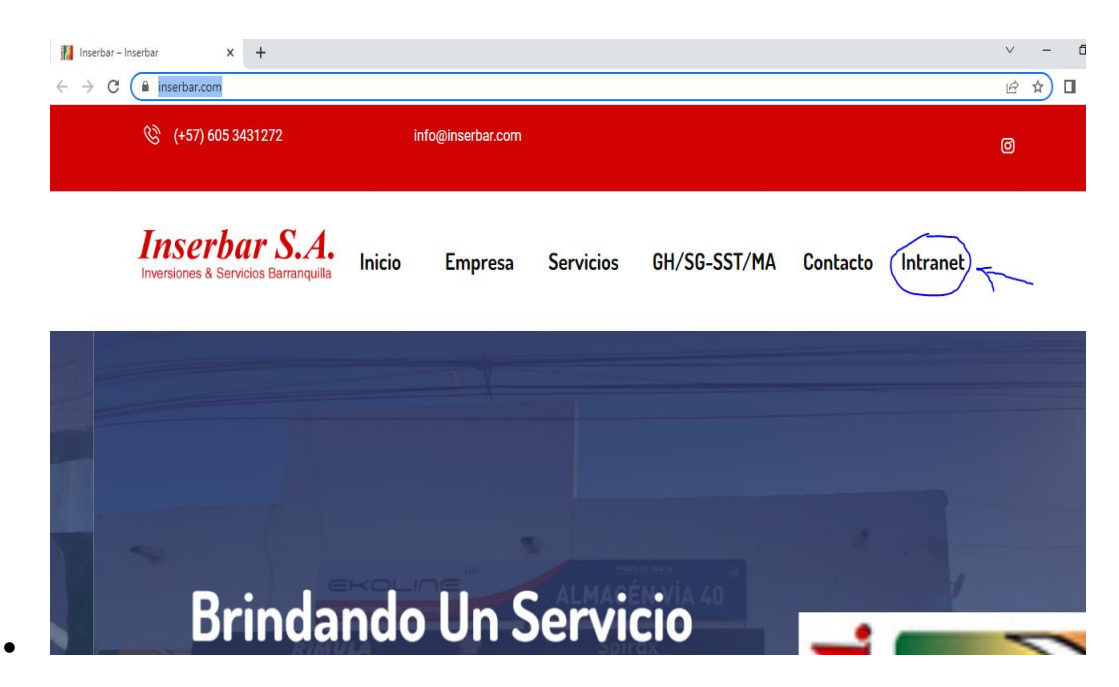

 Digitamos usuario y contraseña que en este caso es el número de cedula del socio para usuario y clave. Y presionamos el botón ingresar.

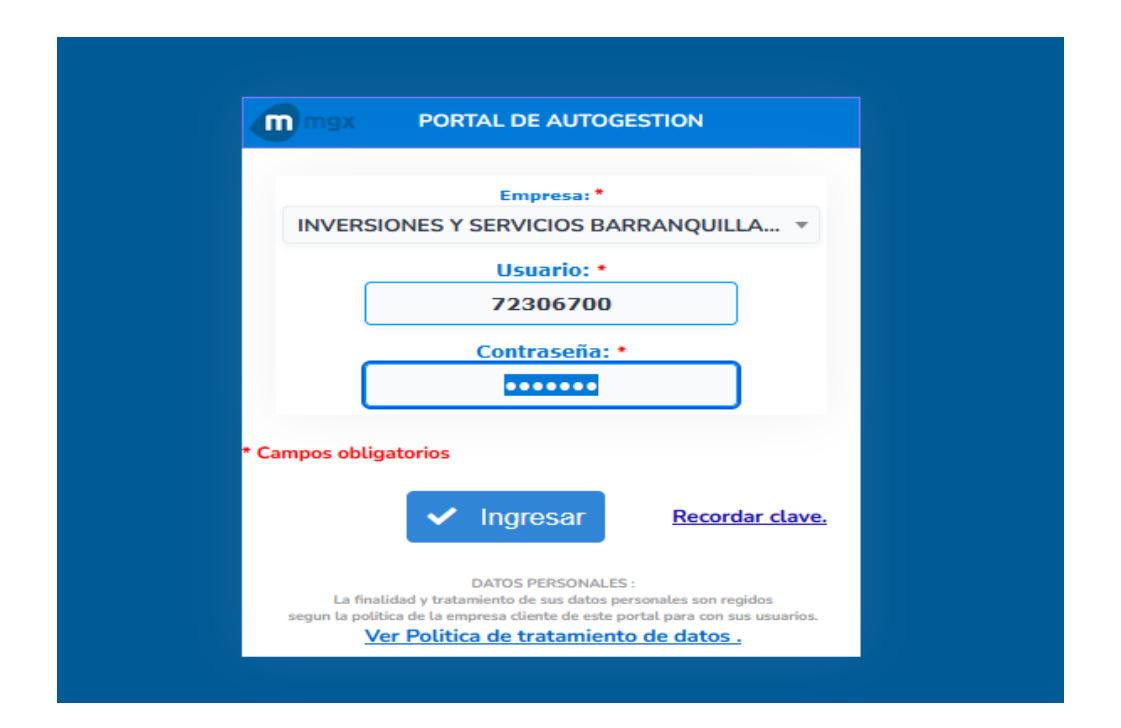

- Nos aparece una nueva pantalla con los menús con nombre de **Cliente** e **información** nos ubicamos con el mouse en la primera pantalla presionamos click y nos muestra el siguiente menú y escogemos nuestros opción de consulta como el ejemplo.
- En el botón **Mi Información** por estas opciones podemos llenar los datos básicos del socio también podemos hacer el cambio de clave del usuario.

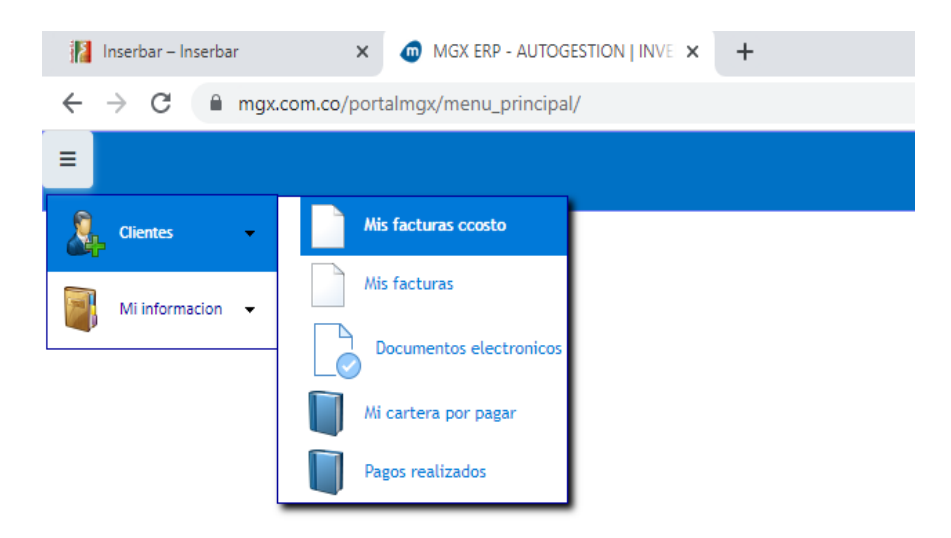

 Escogemos mis facturas por centro de costo y podemos filtrar por Número de factura, centros de costo, y entre fechas y presionamos consultar, también esta consulta podemos exportarlos a un libro de Excel, o un archivo PDF ejemplo.

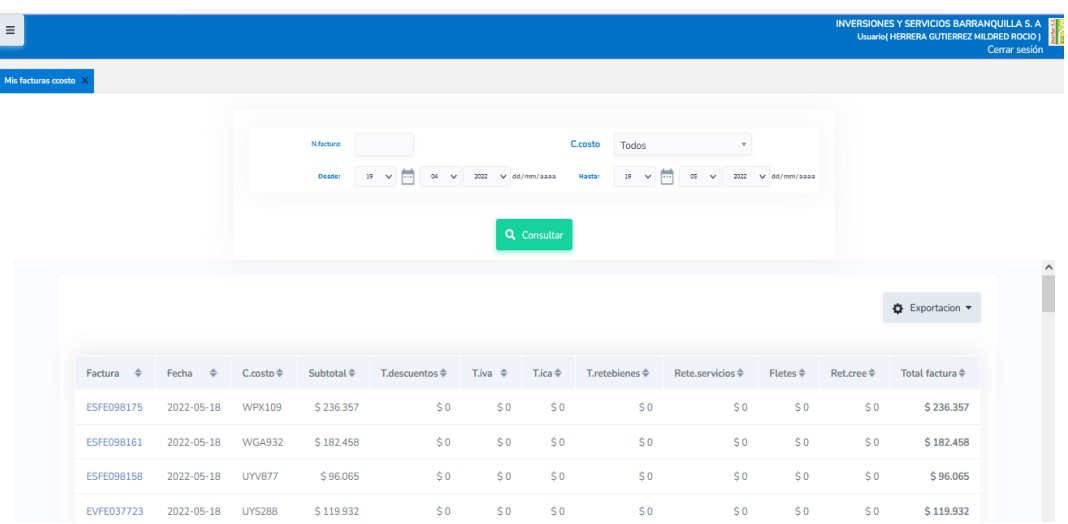

Cerramos la pestaña y abrimos una nueva opción y seguimos la misma guía de filtros basada en los botones.

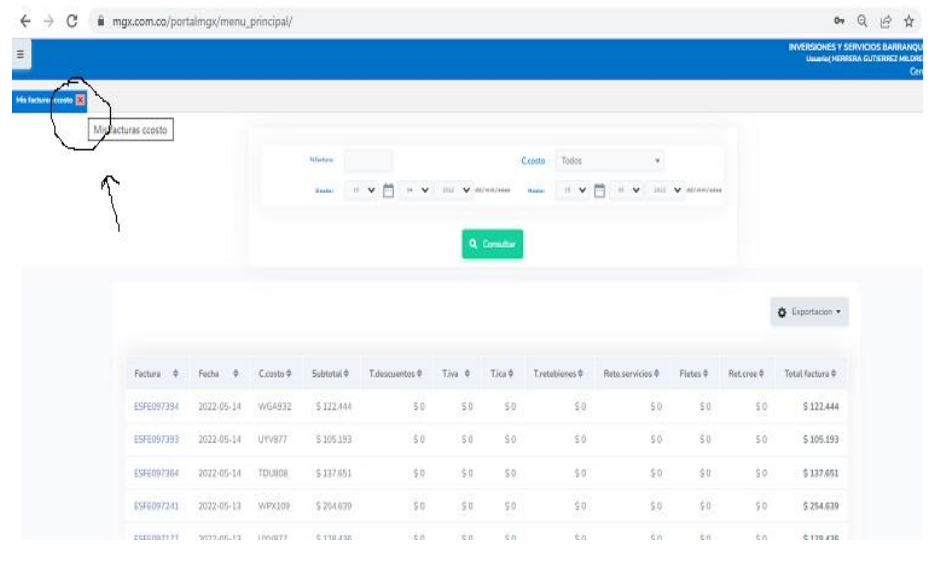

Abrimos la siguiente opción y aplicamos los filtros para nuestra nueva consulta no muestra las siguientes pantalla cambiamos la fecha de inicio y la fecha final o si tenemos el número de factura especifico y presionamos consultar esta información se puede exportar a Excel

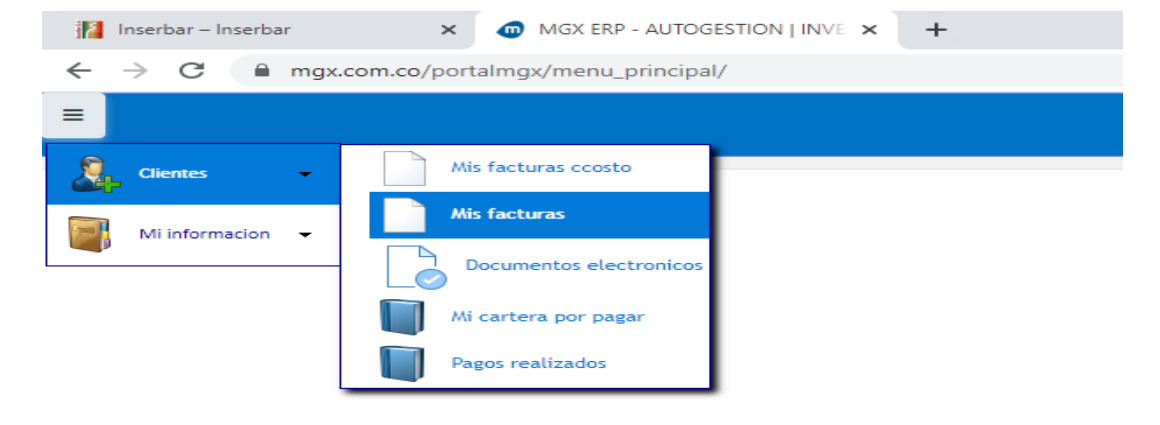

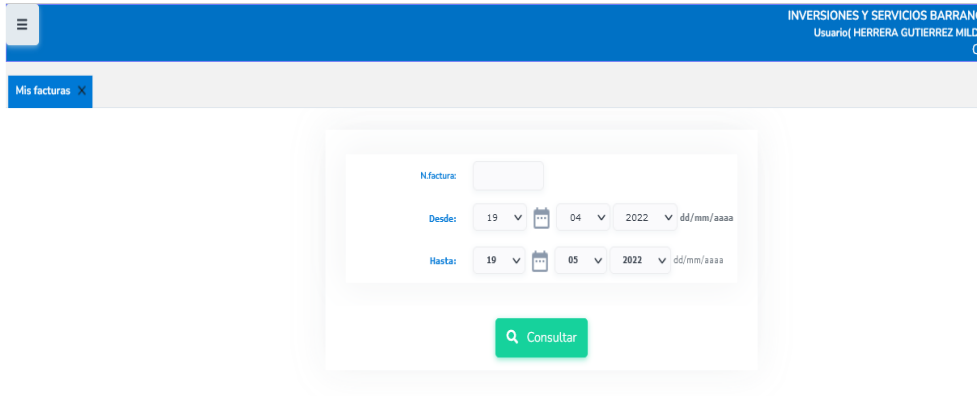

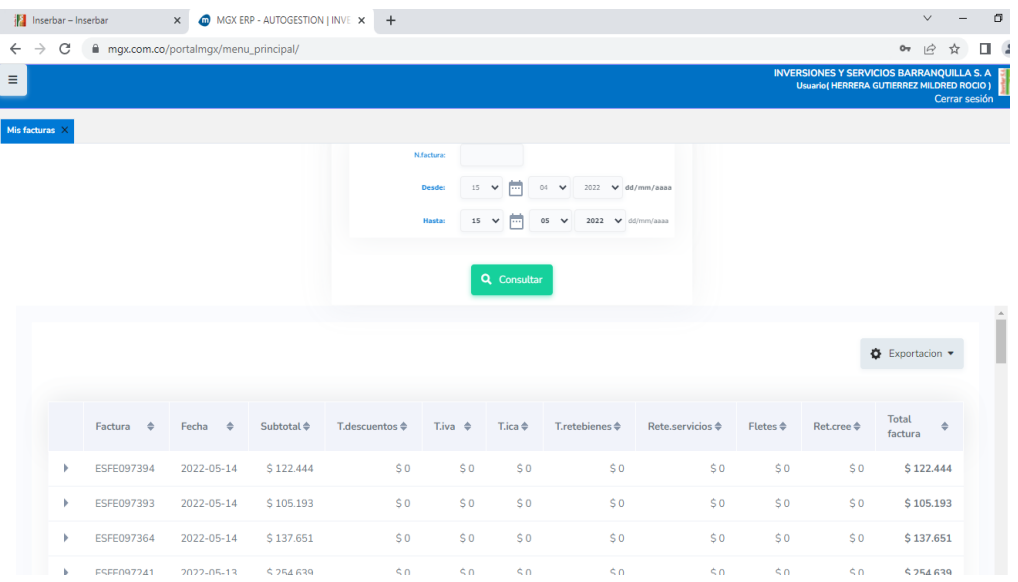

En el siguiente menú podemos consultar las facturas electrónicas enviadas al socio a través de correo electrónico y descargarlas a PDF o al formato que más le convenga. Presionamos la opción filtros y escogemos la opciones de preferencia en la parte derecha podemos presionar descargar a PDF la factura.

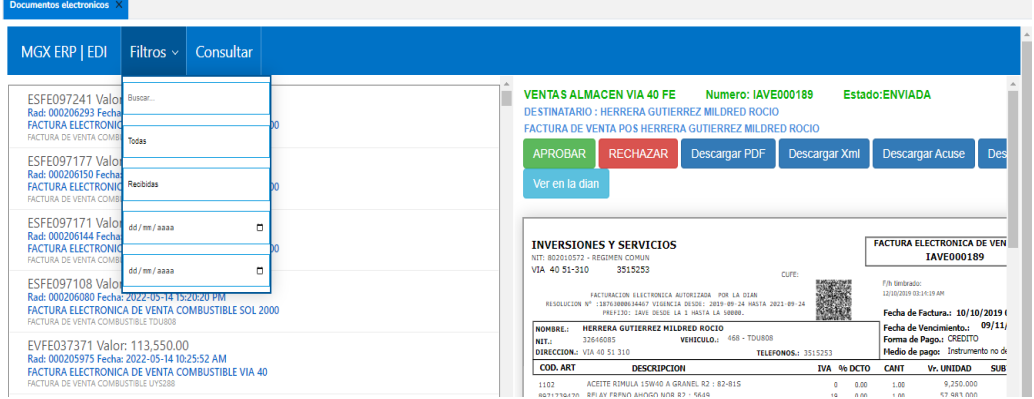

La siguiente opción es cartera por pagar solo debes escoger la opción y sale un menú de filtro escoge el filtro deseado.

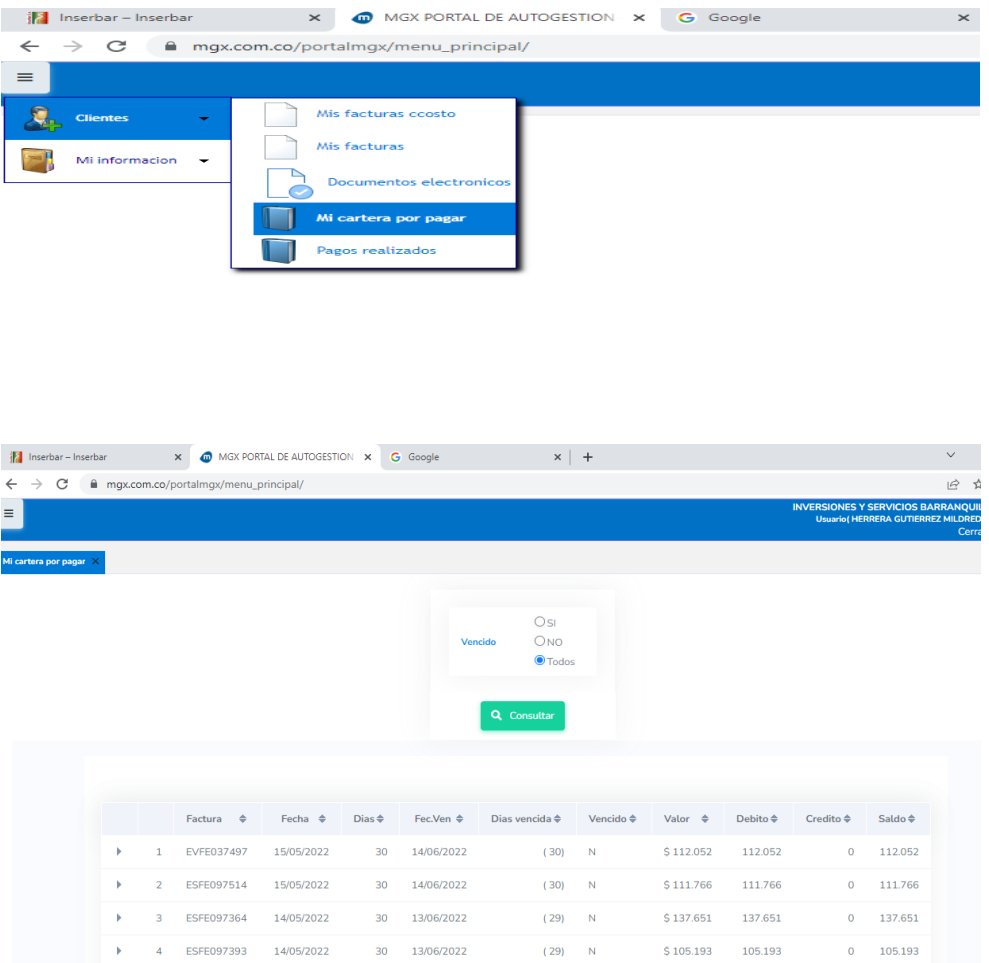

La siguiente opción se consulta los pagos realizados el cual se puede filtra por número de factura específica, o entre rango de fechas solo debemos modificar las fechas y presionar el botón consultar. Este informe también se puede exportar a Excel.

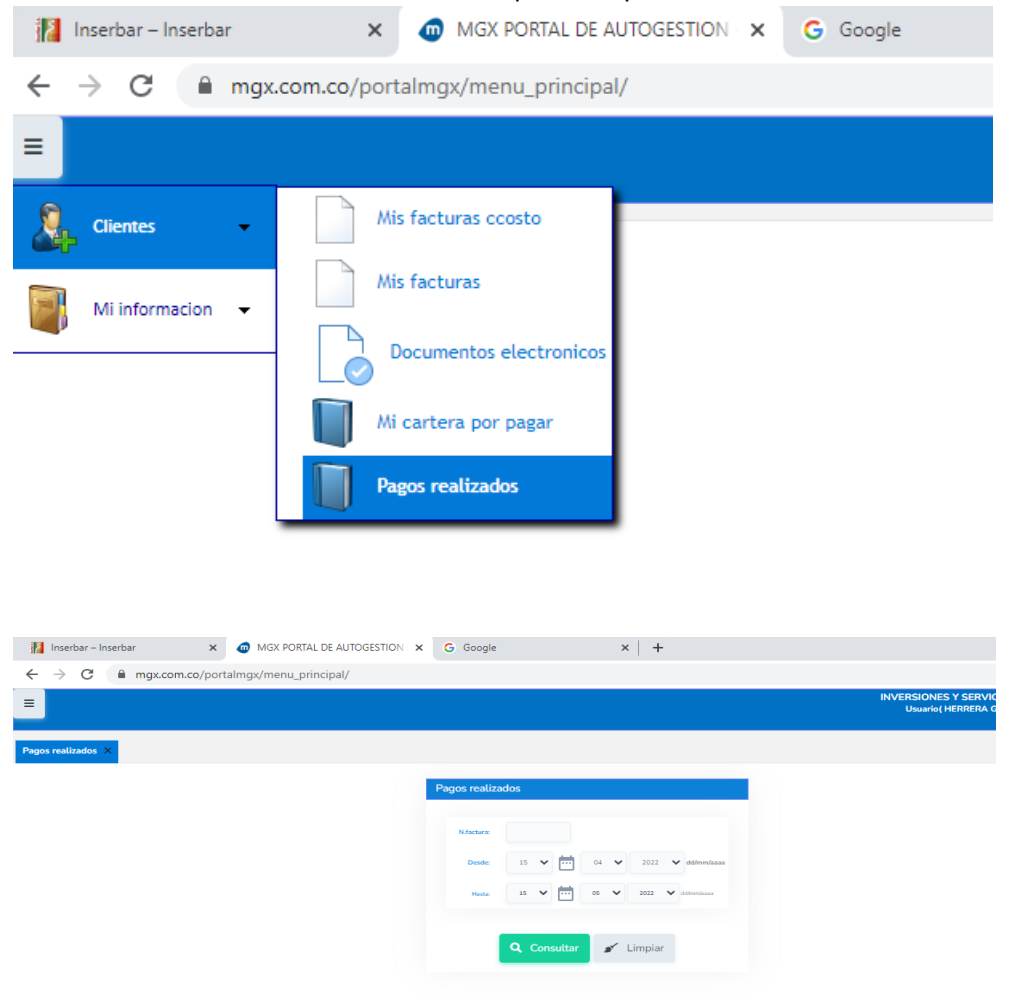

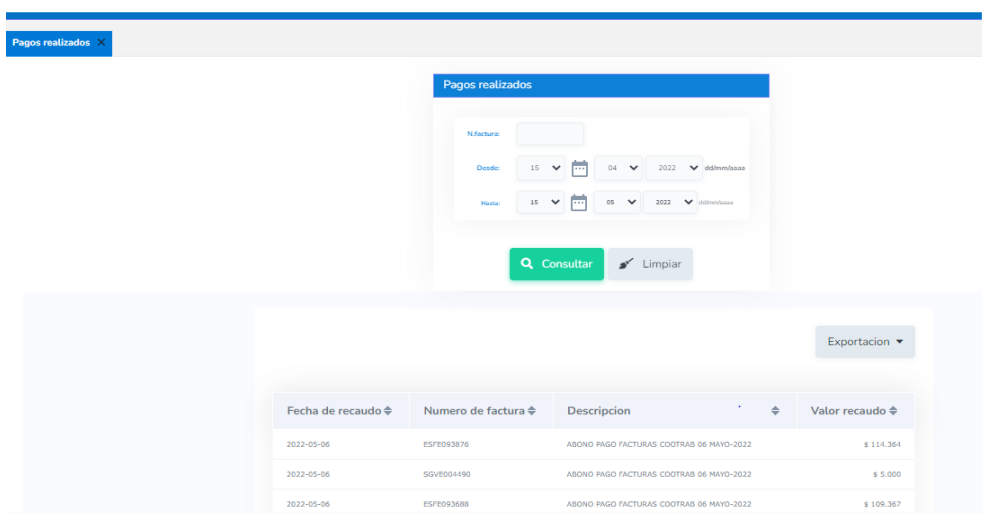

 $\label{eq:2.1} \mathcal{L}(\mathcal{L}^{\text{max}}_{\text{max}}(\mathcal{L}^{\text{max}}_{\text{max}}(\mathcal{L}^{\text{max}}_{\text{max}}(\mathcal{L}^{\text{max}}_{\text{max}})))$